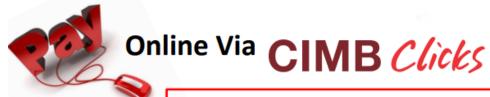

**Steps To Make Online Payment** 

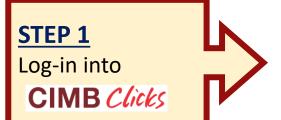

STEP 2

Select Pay Bills

For this method of payment the student does not need to send proof of payment to us. Student's ledger will be updated on the next working day after receiving reports of successful transactions from the bank

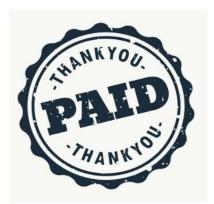

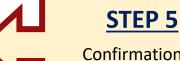

Confirmation of payment

## STEP 3

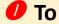

Key-in "UPM"
Select " Universiti Putra Malaysia
(UPM) – Kampus Serdang "
Student No: "Matric No"
Student IC Number:

"IC / Passport No"

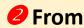

**Select Account:** 

Saving Account / Current Account

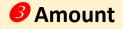

**MYR Enter Amount** 

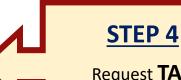

Request **TAC**Number

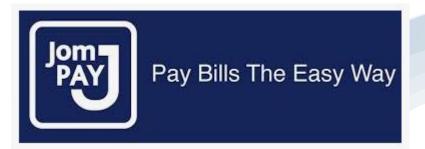

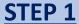

Login to your Internet or Mobile Banking service and look for "JomPAY" icon

#### STEP 2

Select Account:
Saving Account /
Current
Account/Credit Card

### STEP 3

Key-in

Biller Code: 8441

Ref-1 : Matric No

Ref-2 : IC/Passport No

Amount (RM): Total fees to pay

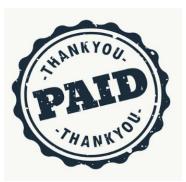

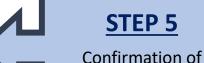

Confirmation o payment

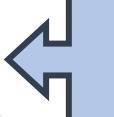

## STEP 4

Request **TAC** 

Number

For this method of payment the student does not need to send proof of payment to us. Student's ledger will be updated after receiving reports of successful transactions from the bank

# flywire = = 1

- Payment from outside Malaysia
- UPM has partnered with Flywire, to increase the efficiency and security of international fee payments to our campus.
- By using Flywire, students can access a variety of payment methods, including - local bank transfer, debit or credit card payments and many more options, as well as save on foreign exchange conversion costs and intermediary bank fees.
- Using Flywire, ensures that both the payer and the institution can easily track payments, from start to finish.
- https://landing-pages.flywire.com/landing/upm
- For this method of payment, student does not need to send proof of payment. Student's ledger will be updated after receiving reports of successful transactions from the bank